# LancerMAIL

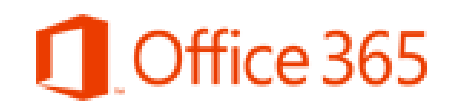

All Lenoir Community College (LCC) students receive a Microsoft Office 365 email account called LancerMAIL. It is vital that students regularly check their LancerMAIL. All LCC correspondence will be emailed to students using LancerMAIL.

LCC Student LancerMAIL Address: [LancerLOGINID@lancers.lenoircc.edu](mailto:LancerLOGINID@lancers.lenoircc.edu)  (Students should insert their LancerLOGIN ID before the @ sign.)

# **How do I login my new LancerMAIL Account?**

Students **MUST** activate their LancerLOGIN account to obtain their unique LancerLOGIN ID (username) and create their secure password to login their LancerMAIL account*.* 

#### *Activate Your LancerLOGIN Account*

- Go to **www.lenoircc.edu**
- Click **LancerLOGIN**(scroll to the bottom of the page)
- Click **Activate Account** (left pane)
- Click **Activate Account** (green button)
- Type in your **Student ID** number or SSN
- Type in your **last name**
- Type in your **birthdate** (mm/dd/yyyy)
- Create your personal secure **password**
- Retype your personal secure **password**
- Check the *I'm not a robot* box and complete the *picture challenge*
- Click **Submit**

#### *Login LancerMAIL*

- Go to **www.lenoircc.edu**
- Click **LancerMAIL** (scroll to the bottom of the page)
- $\triangleright$  Review the page
- Click **Take Me To LancerMAIL** (left pane)
- On the Office 365 page, enter your **LancerMAIL**

#### **email address**

[LancerLOGINID@lancers.lenoircc.edu](mailto:LancerLOGINID@lancers.lenoircc.edu) Example: jjdoe00@lancers.lenoircc.edu

- Enter your **Password** (created during activation)
- Click **SIGN IN**

*Students must set their language and time zone when logging in for the first time. Time Zone (UTC—5:00) Eastern Time (US & Canada)*

# **LancerMAIL Page**

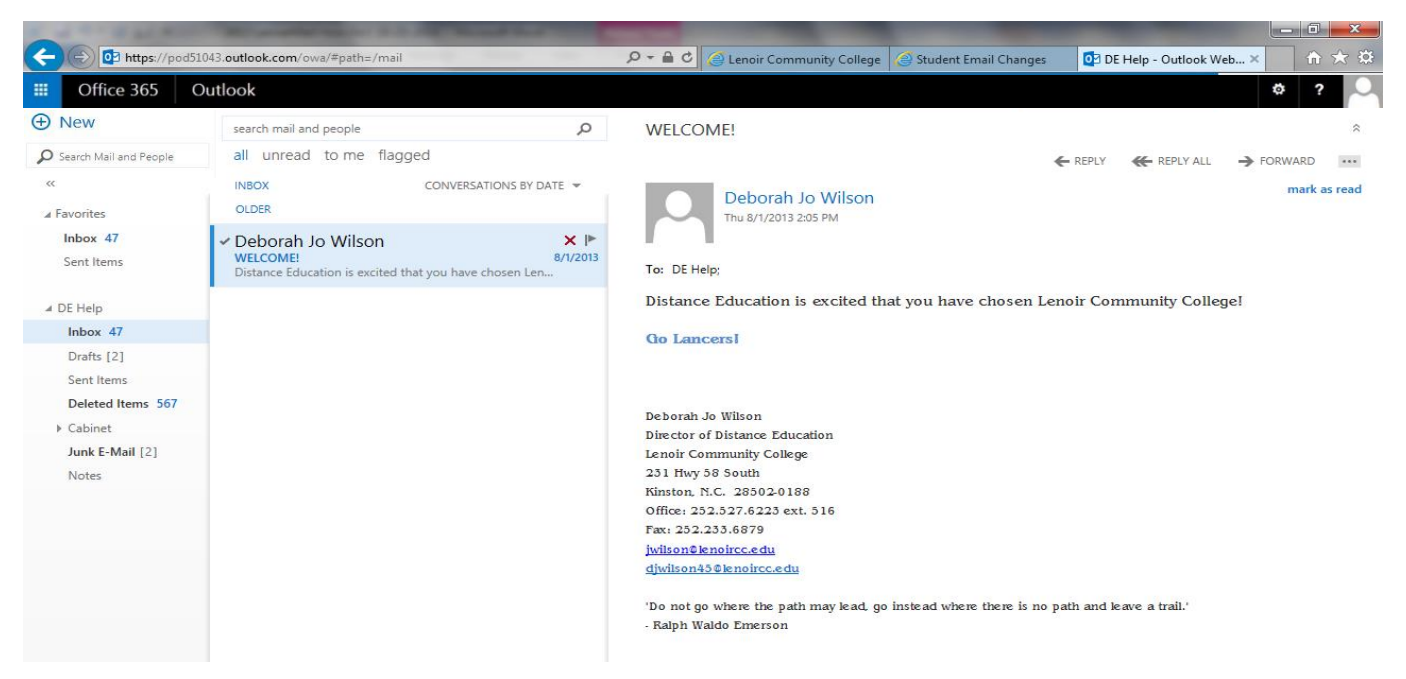

## **How do I compose and send an email?**

- Click **New** in the upper left pane of the LancerMAIL page
- In the **To** box, type the **email address** of the person to whom the email is to be sent
- In the **Subject** box, type the **subject** of the email
- Type in your **message**
- Click **Send** in the upper left corner of the message pane

### **How do I read an email?**

- Click **Inbox** on the left to show your messages received
- In the middle pane of the LancerMAIL page, click the **Subject**, bold wording, of the email you would like to view
- The email will show in the right pane of the LancerMAIL page

### **How do I reply to an email?**

- Follow the directions above to read an email
- In the right pane of the LancerMAIL page in the email, click **Reply** (left-pointing arrow)
- Type in your **message**
- Click **Send** in the upper left corner of the message pane

#### **How do I forward an email?**

- Follow the directions above to read an email
- **In the right pane of the LancerMAIL page in the email, click Forward (right-pointing arrow)**
- In the **To** box, type the **email address** of the person to whom the email is to be forwarded
- Type in your **message**
- Click **Send** in the upper left corner of the message pane

#### **How do I view an email sent?**

- Click **Sent** Items on the left pane to show your sent messages
- In the middle pane, click the **email** you would like to view
- The email will show in the right pane of the LancerMAIL page

#### **Whom Do I Contact if I Need Help?**

*Helpdesk: 252-527-6223, ext. 513 Robert Nobles, [rcnobles42@lenoircc.edu](mailto:rcnobles42@lenoircc.edu) (252)527-6223, ext. 512*